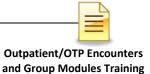

# SUBSTANCE USE DISORDER MIS

# OUTPATIENT/OTP ENCOUNTERS AND GROUP MODULES

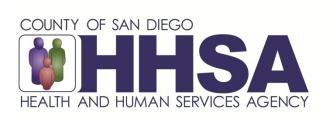

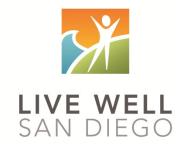

Live Well San Diego

# County of San Diego Behavioral Health Services

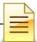

## **TABLE OF CONTENTS**

| Table of Contents                             | 2    |
|-----------------------------------------------|------|
| Confidentiality                               | 3    |
| SanWITS Software Basics                       |      |
| Verifying Client Profile                      | 5    |
| Program Enrollment                            | 7    |
| Non-BHS Contracted Client                     |      |
| Ending Program Enrollment                     | 10   |
| Changing Level of Care                        | . 11 |
| Recovery Services                             | . 11 |
| Encounters                                    | . 12 |
| Searching for Encounters                      | 13   |
| Adding Encounters                             | 14   |
| OTP Dosing Encounters                         | 19   |
| Group List                                    | 20   |
| Searching a Group Profile                     |      |
| Adding a Group Profile                        |      |
| Group Bulk Encounters                         | 30   |
| Creating Group Session Notes (Encounters)     | 32   |
| Adding Encounters for No Shows                | 36   |
| Adding a New Client to an Existing Group List | 38   |
| Discharge                                     |      |
| Encounter Data Report                         | 44   |
| Glossary                                      | 45   |
| Contact Information                           | 46   |

This handout contains screen shots of confidential and proprietary information for view only. It shall not be copied or shared for anything other than its intended purpose as a training resource for the County of San Diego, Substance Use Disorder (SUD), Management Information System (MIS).

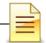

### CONFIDENTIALITY

#### HIPAA regulations mandate that <u>all</u> client information be treated confidentially.

Access to SanWITS is based on your position and your functional roles. You will have the access you need to complete your job duties. This can include access to clients in your agency and other facilities. Remember – with more access comes greater responsibility regarding confidentiality!

You are <u>not</u> to share passwords with other staff. The Summary of Policy you signed before receiving your access to SanWITS included your agreement to this directive. You are still responsible if someone with whom you have shared your password violates confidentiality!

The County SUD MIS unit investigates any suspicions regarding sharing of passwords. Consequences are up to and may include termination.

Do not open any active client charts unless instructed to do so, or if it is required to complete your job duties. "Surfing" clients is a blatant breach of confidentiality.

Remember you are personally and legally responsible for maintaining confidentiality. Take it seriously.

Do not leave your computer unlocked with client data on the screen for others to access or view while you are away from your desk. Lock your SanWITS session before leaving your computer.

When printing, make sure you are printing to a confidential printer, and pick up your printout promptly. Leaving printed Protected Health Information (PHI) out is also a confidentiality violation.

#### Play it safe – keep in mind how you would want your own PHI handled!

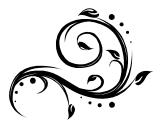

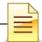

# SANWITS SOFTWARE BASICS

- San Diego Web Infrastructure for Treatment Services (SanWITS) is accessed through: <u>https://sandiego.witsweb.org</u> Save this to your favorites or create a shortcut for your desktop.
- NAVIGATE by using a function link, hand icon, pen, arrow key, or button. The back arrow in the internet browser does not pull up the previous screen.
- FUNCTION LINKS are underlined links allowing certain actions to be completed.
   Function links are usually located on the section headers. A hand icon also functions as a link allowing a user to complete activities.
- SYSTEM REQUIRED FIELDS are in bright or light yellow. The bright yellow fields must be completed to save the screen and move forward. The system allows saving of the record with the light yellow fields left blank, but the activity will show the status as In Progress (unfinished).
- OPTIONAL FIELDS are in white. Some white fields may be yellow fields in other pages or screens.
- SYSTEM GENERATED FIELDS are in gray. Nothing can be changed or added in these fields.
- **GO** is the execute button. Click **GO** to change agency or facility, execute a command, load data, or pull up screens.
- **CANCEL** returns to the previous screen without saving the data entered.
- **SAVE** saves the information entered and, in certain screens, adds multiple records of data.
- **FINISH** returns the user to the first screen of the module or Activity List.
- **ARROW** keys or buttons move forward or back from screen to screen.
- Contact information for questions and end user support can be found on the last page of this training manual.

#### **Reminder:**

Menu access is set up according to credentials (roles). The menus you have at your program may look different than the menus shown in the screen shots in this packet.

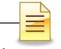

# **VERIFYING CLIENT PROFILE**

**Client Profile:** Search the client profile to verify the accuracy of information. From the navigation pane:

#### Click Client List.

| Home Page                         |
|-----------------------------------|
| <ul> <li>Capacity List</li> </ul> |
| <ul> <li>Group List</li> </ul>    |
| Clinical Dashboard                |
| <ul> <li>Client List</li> </ul>   |

Complete the search parameters and click GO to search the client profile.

| Client Search                |             |   |                    |       |    |   |
|------------------------------|-------------|---|--------------------|-------|----|---|
| Agency                       |             |   | Facility           |       |    | * |
| First Name                   | Fake*       |   | Last Name          | Clie* |    |   |
| SSN                          | 999*        |   | DOB                |       |    |   |
| SanWITS Training Client Id   |             |   |                    |       |    |   |
| Unique Client Number         | Cf*         |   | Provider Client ID |       |    |   |
| Treatment Staff              |             | * | Primary Care Staff |       |    |   |
| Case Status                  | All Clients | Ŧ | Intake Staff       |       |    | - |
| Other Number                 |             |   | Number Type        |       |    | * |
| Include Only Active Consents | Yes 🔻       |   |                    |       |    | _ |
|                              |             |   |                    | Clear | Go |   |

If a match is identified, the Client List will populate with the matching results. To open an existing client profile:

Hover over the pen under the Actions column. To review the completed activities, click **Activity List.** 

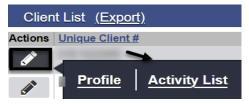

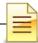

Verify the status of completed activities from the Activity List.

| Client  | Client Activity List         |               |              |               |  |  |  |  |
|---------|------------------------------|---------------|--------------|---------------|--|--|--|--|
| Actions | Activity                     | Activity Date | Created Date | <u>Status</u> |  |  |  |  |
|         | Client Information (Profile) |               |              | Completed     |  |  |  |  |
|         | Intake Transaction           |               |              | Completed     |  |  |  |  |

**Payor Group Enrollment:** To verify the client's payor group enrollment, follow the steps above on how to search for a client profile. From the Client List, click **Profile.** 

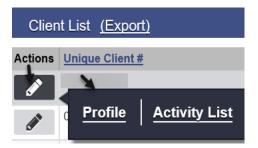

Click Payor Group Enrollment.

| ✓ Clie  | ✓ Client List          |  |  |  |  |  |
|---------|------------------------|--|--|--|--|--|
| ▼ C     | lient Profile          |  |  |  |  |  |
|         | Alternate Names        |  |  |  |  |  |
|         | Additional Information |  |  |  |  |  |
|         | Contact Info           |  |  |  |  |  |
|         | Collateral Contacts    |  |  |  |  |  |
|         | Other Numbers          |  |  |  |  |  |
| History |                        |  |  |  |  |  |
|         | Payor Group Enrollment |  |  |  |  |  |

At the Payor List screen, verify the accuracy of the plan, group and start date.

| Payo    | or List      |                   |                          |                   |                        | Add Benefit Plan | n Enrollment |
|---------|--------------|-------------------|--------------------------|-------------------|------------------------|------------------|--------------|
| Actions | Priority 199 | <u>Plan</u>       | Group                    | Subscriber/ Acct# | Subscriber/ Resp Party | Start Date       | End Date     |
|         | 1            | ODS DMC- Non Peri | Medi-Cal - Non Perinatal |                   |                        |                  |              |

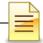

# PROGRAM ENROLLMENT

The Department of Health Care Services (DHCS) has guidelines regarding allowable treatment services that can be billed to Drug Medi-Cal (DMC). A program enrollment is required to bill to DMC. Program enrollment records the client's enrollment in a specific treatment modality.

# Adding a Program Enrollment: To add a program enrollment, from the navigation pane:

Click Activity List → Program Enroll

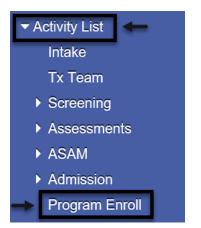

The Program Enrollment screen displays the program enrollments for one year from current date. To search for enrollments, complete the parameters, and click **GO**.

| Program Enrollment                                     |                        |                        |           |           |       |    |  |
|--------------------------------------------------------|------------------------|------------------------|-----------|-----------|-------|----|--|
| Program Name                                           |                        | Facility               |           |           |       |    |  |
| Modality                                               | Ŧ                      |                        |           |           |       |    |  |
|                                                        |                        |                        | From:     | To:       |       |    |  |
|                                                        | Active Program Enrollm | ents During Date Range | 3/19/2019 | 3/19/2020 |       |    |  |
|                                                        |                        |                        |           |           | Clear | Go |  |
| To add a new program enrollment, click Add Enrollment. |                        |                        |           |           |       |    |  |

| Prog    | ram Enrollment List |            | Add Enrollment |                 |       |
|---------|---------------------|------------|----------------|-----------------|-------|
| Actions | Program Name        | Start Date | End Date       | <b>Facility</b> | Notes |

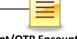

The Program Enrollment screen has several required fields that should be completed.

Start Date: Enter the date the client is admitted to the facility.

#### Program Name: For Outpatient Programs, select ODS-OS or ODS-IOS. For OTP, select ODS-OTP.

**Program Staff**: The field prepopulated with the name of the staff who is logged in. Change the program staff name, if necessary.

Perinatal: If the field is active, select Yes or No.

The Perinatal field pertains to the facility's perinatal certification.

If the client is male, the field is hidden.

If the facility is not perinatal certified, the field is hidden.

If the facility <u>is perinatal certified</u> and the client is <u>female</u>, the field becomes active and is required to be completed. The perinatal program enrollment dates must be within the facility's perinatal certification period.

If the facility <u>is perinatal</u> certified <u>and</u> the client <u>is pregnant/post-partum</u>, select <u>Yes</u>. If the facility <u>is perinatal</u> certified <u>but</u> the client <u>is not pregnant/post-partum</u>, select <u>No</u>.

| Program Enrollment Profile |                  |                |            |           |
|----------------------------|------------------|----------------|------------|-----------|
| Facility                   | Main Facility    |                | Start Date | Ê         |
| Program Name               | Y                |                | End Date   | <b>**</b> |
| Program Staff              | Staff, Rendering | PS Court Phase |            |           |
| Perinatal                  | Y                |                | _          |           |
| Termination Reason         |                  | *              |            |           |
| Notes                      |                  |                |            |           |
|                            |                  | //             |            |           |

#### Click Save and Finish

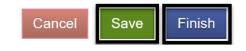

**Notes: 1)** Open a program enrollment for **Recovery Services** if the facility provides recovery services. **2)** Close the program enrollment and open a new episode when **changing level of care** to ensure accuracy of client records and for billing purposes.

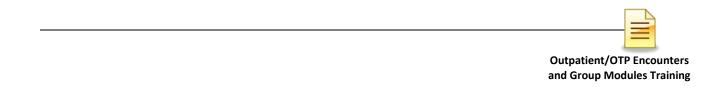

### **Non-BHS Contracted Clients**

All Non-BHS contracted clients should have a program enrollment, but <u>NO</u> encounters should be created in SanWITS. This program enrollment for a Non BHS Contracted client is used for monitoring purposes.

The steps to open a program enrollment for Non-BHS Contracted clients are the same. The only difference is the program name.

#### Program Name: Select Non BHS Contracted Client.

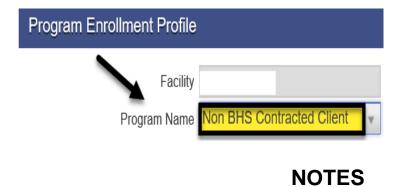

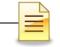

# ENDING PROGRAM ENROLLMENT

After the client completes the treatment, the client should be discharged, and the program enrollment ended.

To close a program enrollment from the navigation pane:

Click Activity List, then click **Program Enroll**. Hover over the pen in Actions and click **Review**.

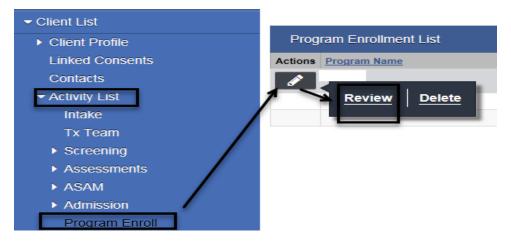

Enter the date of discharge on the End Date field.

Program Enrollment Profile Facility Main Facility Start Date 7/1/2020 ش Program Name ODS OS Ĥ End Date Program Staff RenderingTest, Staff PS Court Phase Ŧ Perinatal No ¥ Termination Reason ¥ Notes Click Save and Finish. Cancel Save Finish

Select a Termination Reason and enter comments on the Notes field.

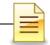

### **Changing Level of Care (LOC)**

Whenever the level of care (LOC) changes from OS to IOS or vice versa, from OTP courtesy dosing to regular OTP, close the program enrollment and the treatment episode first.

After closing the case, open a new episode for the new LOC. Open a program enrollment for the <u>new LOC</u> under the <u>new episode</u>. To open a new treatment episode, refer to the Intake and Episode Section of the Intro to Admin Functions Training Manual.

### **Recovery Services**

If a client who has completed treatment is discharged and then receives recovery services, open a program enrollment for **recovery services** within the **same episode**.

The steps to open a program enrollment for Recovery Services are the same. The only differences are:

Start Date: Enter the date the client started receiving recovery services.

#### Program Name: Select Recovery Services.

| Program Enrollment Profile |                                 |                |            |   |  |  |  |  |  |
|----------------------------|---------------------------------|----------------|------------|---|--|--|--|--|--|
| Facility                   | Main Facility                   |                | Start Date | Ê |  |  |  |  |  |
| Program Name               | Recovery Services               | -              | End Date   | Ê |  |  |  |  |  |
| Program Staff              | Staff, RenderingTest, RADT,LPHA | PS Court Phase |            |   |  |  |  |  |  |
| Termination Reason         |                                 | V              |            |   |  |  |  |  |  |
| Notes                      |                                 | 1,             |            |   |  |  |  |  |  |
|                            |                                 |                |            |   |  |  |  |  |  |

Click Save and Finish.

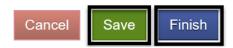

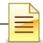

# **ENCOUNTERS**

**Notes: 1)** Although you have 7 days to enter encounters, the recommendation is to enter encounters daily. **2)** Do **<u>not</u>** enter encounters for Non-BHS Contracted Clients.

Encounters are the individual client services that have been delivered and documented within a treatment episode. To search or enter an encounter, from the navigation pane:

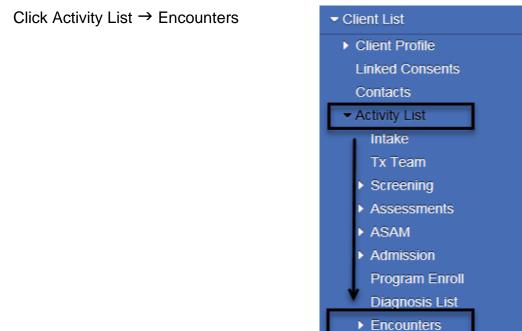

The Encounter Search and Encounter List sections are for searching and viewing of previously entered encounters. The system displays recent encounters up to one year.

| Encounter Search      |                 |        |                  |            |              |                  |               |
|-----------------------|-----------------|--------|------------------|------------|--------------|------------------|---------------|
| Start E               | Date 12/11/2018 |        | End Date         | 12/11/2019 |              |                  |               |
| Rendering S           | Staff           |        | Service          |            |              | *                |               |
| Encounter Sta         | atus 🔹          |        | Program          |            |              | *                |               |
| Allow Disclosure of N | Note 💌          |        | Group Session ID |            |              |                  |               |
|                       |                 |        |                  |            |              |                  | Clear Go      |
| Encounter List (Ex    | <u>port)</u>    |        |                  |            |              |                  | Add Encounter |
| Actions Svc Date      | Service         | ENC ID | Rendering Staff  |            | Program Name | Group Session ID | <u>Status</u> |
|                       |                 | ł      | 1                | ,LMFT      |              | $\rightarrow$    | Not Released  |

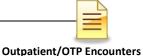

and Group Modules Training

### Searching for a Previously Entered Encounter

Even though the default Start Date is one year from current date, a staff can view older service dates. To search for an encounter, adjust the start date and click **GO**.

| Encounter Search         |   |                  |          |
|--------------------------|---|------------------|----------|
| 7 Start Date             |   | End Date         | ×        |
| Rendering Staff          |   | Service          | Y        |
| Encounter Status         | * | Program          | *        |
| Allow Disclosure of Note | - | Group Session ID |          |
|                          |   |                  | Clear Go |

To view a previously entered encounter, hover over the pen in the Actions column and click **Review**.

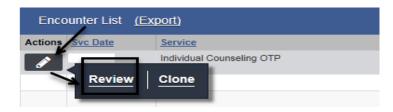

The encounter ID and created date and time were generated by the system when the encounter was saved.

| Note<br>Type                | DMC Billabl          | le                |             | *          |         |            |                  |             |               |                     |          |      |                   |      |  |
|-----------------------------|----------------------|-------------------|-------------|------------|---------|------------|------------------|-------------|---------------|---------------------|----------|------|-------------------|------|--|
| ENC ID                      |                      |                   |             |            |         |            |                  |             |               |                     |          |      | -                 | Date |  |
| rogram<br>Name              | Main Facilit         | y/OS: 8/1/2018    | ÷.          |            |         |            |                  |             |               |                     |          |      |                   |      |  |
| Service                     | Individual C         | ounseling OS      |             |            |         |            |                  |             |               | Ψ.                  | Billable | Yes  | *                 |      |  |
|                             |                      |                   |             |            |         |            | Start Date       |             | Ê             |                     | End      | Date |                   | Ê    |  |
| Sen                         | vice Location        | Non-residentia    | I Substance | Abuse TX F | acility | *          | Start Time       |             |               |                     | End      | Time |                   |      |  |
| Tra                         | avel Duration        | 0                 | Min         | *          |         | Documen    | tation Duration  | 10          |               | Min                 | Ŧ        |      |                   |      |  |
| Sess                        | sion Duration        | 90                | Min         | *          |         |            | Total Duration   | 100         |               | Min                 |          |      |                   |      |  |
| 0                           | Contact Type         | Face To Face      | *           |            |         |            |                  |             |               |                     |          |      |                   |      |  |
|                             |                      |                   |             | Emergency  |         | w.         |                  |             | # o<br>Units/ | f Servic<br>Session | e<br>s 1 |      |                   |      |  |
|                             |                      |                   |             | Visit Type | IN-Indi | vidual Col | unseling         |             | *             | Medi-Ca<br>Billable |          | Ŧ    |                   |      |  |
| gnant/P                     | Postpartum N         | io v              |             |            |         |            |                  |             |               |                     |          |      |                   |      |  |
| Was an                      | interpreter<br>used? | lo Interpreter Ne | eded        |            |         |            | In what languag  | e was the   | service p     | rovided             | ? Engli  | sh   |                   |      |  |
| ich Evid                    | lence-Based I        | Practices were us | ed?         |            |         |            |                  |             |               |                     |          |      |                   |      |  |
| dence-E                     | Based Practic        | es                |             |            |         | Used       | Evidence-Based   | f Practices |               |                     |          |      |                   |      |  |
|                             |                      |                   |             |            | ~ >     |            | ational Intervie |             |               |                     |          |      | ~                 |      |  |
| unor                        |                      |                   |             |            | -       | Reid       | pacificvention   |             |               |                     |          |      | ~                 |      |  |
| Evidence-E<br>None<br>Other | Based Practic        | es                |             |            | ¢ ×     | Motiv      |                  | ewing       |               |                     |          |      | $\langle \rangle$ |      |  |

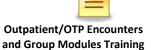

### Adding an Encounter

Enter encounters on a timely manner. Whenever possible, enter these daily. To add an encounter from the navigation pane under the Activity List, click **Encounters**.

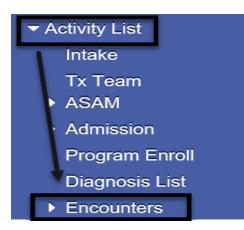

At the Encounters window, click Add Encounter.

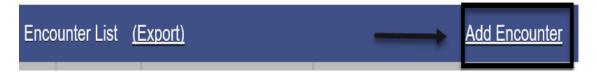

The encounter section consists of one screen only but has several required fields. Complete the encounter screen starting from the top.

**Note Type**: Select **DMC Billable** if billable to Medi-Cal. Select **County Billable** if billable to the County. **Non Billable** should be used only for disallowed services and no show.

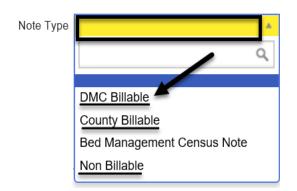

Service: Select Case Management

**Billable**: Select **Yes** if billable to DMC or the County in order to release to billing. Select No for Non Billable services.

| Service | Ŧ | Billable 🗾 🔻 |
|---------|---|--------------|
|         |   | Yes          |
|         |   | No           |
|         |   |              |

**Start Date**: Enter the date of service in this field.

| Start Date | <b>**</b> | End Date | <b>#</b> |
|------------|-----------|----------|----------|
|------------|-----------|----------|----------|

**Service Location**: Select from the three options based on the type of facility or location of service. If Telehealth is selected as the service location, Telehealth should also be selected as the contact type.

| Service Location |                                             |   |  |
|------------------|---------------------------------------------|---|--|
|                  |                                             | Q |  |
|                  | Non-residential Substance Abuse TX Facility |   |  |
|                  | Residential Substance Abuse TX Facility     |   |  |
|                  | Telehealth                                  |   |  |

**Travel Duration**: Enter the clinician's travel time in minutes. If there is no travel time, enter zero (0). *For OTP, enter 0. OTP cannot bill for travel.* 

**Documentation Duration**: Enter time in minutes. *For OTP, enter 0. OTP cannot bill for documentation.* 

**Session Duration**: This field displays for services that are duration based, such as individual counseling and case management services. Enter the total session time with the client. *For OTP, bill in 10-minute increments for individual counseling, and for case management, if facility is approved to provide services, enter 15-minute increments.* 

**Total Duration**: The field shows the sum of travel, documentation and session durations as read only.

| Travel Duration  | Min | ٣ | Documentation Duration | Min | Ψ. |  |
|------------------|-----|---|------------------------|-----|----|--|
| Session Duration | Min | Ŧ | Total Duration         | Min | Ŧ  |  |

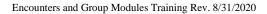

**Contact Type**: Select the correct contact type for the integrity of the service session and to prevent rejection of billing.

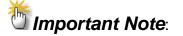

**No Show** is a scheduled appointment that the client missed.

**No Contact** is when a counselor provided a service on behalf of the client but the client was not present at the time, e.g. case management.

**Telehealth** is when a non-public facing remote communication application was used to provide service to the client. Telehealth and telephonic (phone) are not the same. Telehealth means simultaneous video and audio contact.

**Medi-Cal Billable**: The Medi-Cal Billable field indicates whether the service is billable to Medi-Cal or not. This field is logically linked to the client's Payor Group Enrollment. If DMC billable, select **Yes**. If County billable, the field defaults to **No**, which is accurate. If Non Billable, select **No**.

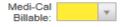

Pregnant/Postpartum: If the field is active, select Yes or No,

If the client is male, the Pregnant/Postpartum field is hidden.

If the client is <u>female</u>, the facility <u>is perinatal</u> certified, and <u>yes</u> was selected in the perinatal indicator of the program enrollment, the field defaults to Yes and is read only. If the client is <u>female</u> and the facility <u>is not perinatal</u> certified, the Pregnant/Postpartum field becomes required.

Pregnant/Postpartum

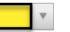

**Was an interpreter used**: If the language used was other than English and an interpreter was used, indicate if it was an internal or external interpreter.

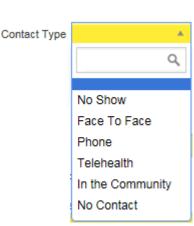

Outpatient/OTP Encounters and Group Modules Training

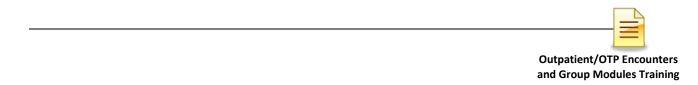

In what language was the service provided? The language is prepopulated from the client profile screen and should be modified if the language used in the session is different.

| Was an interpreter | <br>w |
|--------------------|-------|
| used?              |       |

In what language was the service provided? English

Which Evidence-Based Practices were used? Select the evidence-based practices (EBP) that were used during the encounter. To select, single click on the EBP used, then click the blue right arrow. Double clicking on the selected EBP will also populate the EBP on the right column.

Which Evidence-Based Practices were used?

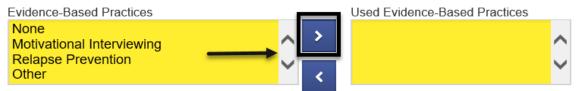

**Diagnoses for this Service**: The diagnosis field is a read-only field and is required to release to billing. The diagnosis needs to be entered via the Admission record to ensure that it will prepopulate on the encounter. Effective February 1, 2020, a diagnosis with DSM-5 Descriptor should be used.

| Diagnoses for this | s Service                                    |   |
|--------------------|----------------------------------------------|---|
| Primary            | F10.20-Alcohol use disorder, Moderate(DSM 5) | W |
| Secondary          |                                              | Ŧ |
| Tertiary           |                                              | Ŧ |

**Rendering Staff**: The Rendering Staff field is prepopulated with the user's name and should show the name of the counselor who rendered the service. The rendering staff must have a valid National Provider Identifier (NPI).

| Rendering Staff     | Staff, Rendering | ٣ |
|---------------------|------------------|---|
| Click <b>Save</b> . |                  |   |
|                     |                  |   |

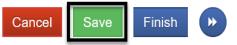

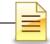

For the next step, select one of the appropriate administrative actions shown below.

### **Administrative Actions**

| Administrative Actions                                     | Release to Billing generates a claim.<br>Once a claim has been generated, the<br>encounter fields are grayed out and<br>cannot be edited. |
|------------------------------------------------------------|----------------------------------------------------------------------------------------------------|
| Administrative Actions       Delete     Finalize Encounter | Finalize Encounter closes a Non Billable encounter and renders the encounter as read only.                                                |
| Administrative Actions       Delete       Reopen Encounter | Reopen Encounter reopens a finalized encounter.                                                                                           |
| Click Finish.                                              |                                                                                                    |
| Cancel Save Finish                                         |                                                                                                    |
|                                                            | <u>NOTES</u>                                                                                                    |
|                                                            |                                                                                                    |
|                                                            |                                                                                                    |
|                                                            |                                                                                                    |
|                                                            |                                                                                                    |

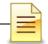

# **OTP DOSING ENCOUNTERS**

*Note:* Encounters for OTP dosing <u>must</u> have a Start Date **and** an End Date.

Most of the OTP encounter fields are the same fields as those on regular individual encounters and should be completed accurately.

#### Below fields are specific to OTP dosing encounters.

OTP dosing can be billed in consecutive days for **Methadone only**. An end date is required to bill for consecutive days and should be end dated by end of the month. The system does not allow an end date to cross over the client's 21<sup>st</sup> birthday.

| Start Date | <b>**</b> | End Date | Ê |
|------------|-----------|----------|---|
| Start Time |           | End Time |   |

**Duration**: The duration field displays only on OTP dosing services and is not a required field. **Do <u>not</u>** enter duration.

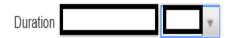

The # of Service Units/Sessions field should reflect the number of consecutive days billed for **Methadone only**.

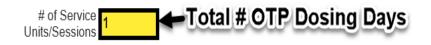

MAT Brand OTP and MAT Generic OTP services must be billed on a <u>daily</u> basis. The National Drug Code (NDC) and Drug Quantity fields are required for MAT brand and MAT generic services.

National Drug Code

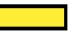

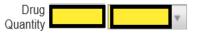

Complete the rest of the encounter section. Click Save and Finish.

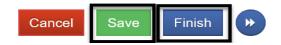

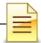

# **GROUP LIST**

**Notes:** 1) The Group List <u>must</u> be used to create **bulk** encounters for individuals who attended a group session. 2) Do <u>not</u> mix Recovery Services with other groups. 3) If a Non-BHS Contracted Client attended a group session, mark the client as present but do <u>not</u> create an encounter. 4) Group size is a minimum of 2 and a maximum of 12 clients.

The Group List feature was enhanced specifically for Organized Delivery System (ODS) Group Counseling. The Group List module also allows clinicians to easily track clients who are seen in a group setting.

To ensure that services which were delivered in a group session are calculated with the appropriate claim charge amount, a group profile must be used to create bulk encounters for individual participants of the group.

### **Searching a Group Profile**

To search for an existing group profile, from the navigation pane:

#### Click Group List.

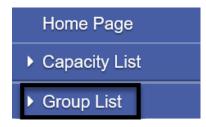

The Group List expanded with two search options, the All Sessions List within the Group List pane and the Group Profile Search section to the right of Group List.

A. All Sessions List. This path allows a user to search group sessions conducted under a group profile or for a client member. To use this path, click All Sessions List.

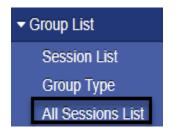

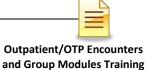

The prepopulated start date is three months from current date. Enter the client's name or UCN to search all group sessions attended by the client. Enter the group name to search all group sessions conducted under that group. Click **GO**.

| Search All Sessions  |                                       |                      |           |          |
|----------------------|---------------------------------------|----------------------|-----------|----------|
| Start Date           | 5/28/2020                             | End Date             | 8/28/2020 | <b>#</b> |
| Client's Name        | v                                     | Group Name           |           | *        |
| Unique Client Number |                                       | Calculate ODS units? | *         |          |
| Group Session ID     | · · · · · · · · · · · · · · · · · · · |                      |           |          |
|                      |                                       |                      |           | Go       |

Depending on the search parameters chosen, the All Session List displays all the sessions for the group or the client. The columns are the same, but the results will be different.

| All Session List |                             |               |                  |                         |                |           |                        |                                               |                             |             |
|------------------|-----------------------------|---------------|------------------|-------------------------|----------------|-----------|------------------------|-----------------------------------------------|-----------------------------|-------------|
| Actions          | <u>Group</u><br><u>Name</u> | Session<br>ID | Facility<br>Name | Calculate ODS<br>units? | RenderingStaff | Date      | <u>Service</u><br>Code | Service Description                           | <u>Start</u><br><u>Time</u> | End<br>Time |
| <b>A</b>         | -                           |               | Main<br>Facility | Yes                     |                | 8/19/2020 | G9999/04               | *ODS Clinical Group-valid beginning<br>7/1/19 | 1:00 PM                     | 2:00 PM     |

To open the group session, on the selected session date hover over the pen in Actions and click **Review**.

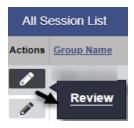

The system launches the group session notes for review.

| Group Session Notes    |                           |          |
|------------------------|---------------------------|----------|
| Group Name:            | Session ID:               |          |
| Group Type: ODS Group  | <b>N</b> .                |          |
| Note Type DMC Billable | ▼ Start Date 8/19/2020 ## | End Date |

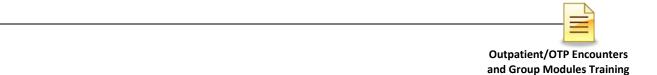

**B.** Group Profile Search. This path allows a user to view all group profiles and also create bulk encounters.

In the Group Profile Search section, enter the client's name or the client's unique client number (UCN). You can also search by group type or lead staff. After completing the search parameters, click **GO**.

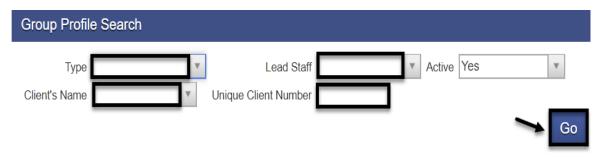

The system displays a list of group profiles in the agency. The group list defaults to the group with the oldest start date displayed at the top. Double click on the Start Date title to sort the group with the most recent start date at the top. You can also click on any of the column headers to sort the groups.

| Grou     | ıp Profile List |            |            |             |             |            | <u>Add</u> |
|----------|-----------------|------------|------------|-------------|-------------|------------|------------|
| Actions  | Group Name      | Group Type | Lead Staff | Day of Week | Time of Day | Start Date | End Date   |
|          |                 | ODS Group  |            |             | 8:00 AM     | 8/26/2020  |            |
|          | 1. Henry 11-14  | ODS Group  | that have  | Wednesday   | 9:00 AM     | 8/1/2020   |            |
| <b>1</b> |                 | ODS Group  | Renau III  |             | 1:00 PM     | 7/1/2020   |            |

After you find the existing group profile, hover over the pen in Actions of the selected group profile to view the group profile, session list, or group roster. To view the group profile, click **Review**.

|        | ODS Group    | Staff, Rend  |
|--------|--------------|--------------|
| Review | Session List | Group Roster |

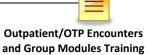

The Group Profile screen launches showing the group name, start date, group type, time of day, lead staff, description, and the roster of members. The existing group profile can be updated or used as is to create billing via the **Create Group Session** section.

| Group Profile              |                |                |                |            |                                         |                                         |               |                                        |
|----------------------------|----------------|----------------|----------------|------------|-----------------------------------------|-----------------------------------------|---------------|----------------------------------------|
| Group Name                 | Second Second  | Start Date     | <b>**</b>      | End Dat    | e                                       | <b>1</b>                                |               |                                        |
| Group Type                 | ODS Group 👻    | Day of Week    |                | Time of Da | у                                       |                                         |               |                                        |
| Lead Staff                 |                | Room Location  |                |            |                                         |                                         |               |                                        |
| Facility                   | Main Facility  |                |                |            |                                         |                                         |               |                                        |
| Co-Lead Staff              |                |                | Selected Co-Le | ead Staff  |                                         |                                         |               |                                        |
|                            |                | ▲ > ▼          |                |            |                                         |                                         | *             |                                        |
| Description                |                |                |                |            |                                         |                                         |               |                                        |
| ŧ                          |                |                |                | Cancel     | Save                                    | Finish                                  |               |                                        |
| C Administrative Actions - |                |                |                |            |                                         |                                         |               |                                        |
| Create Group Session       |                |                |                |            |                                         |                                         |               |                                        |
| Roster                     |                |                |                |            |                                         |                                         | All Clien     |                                        |
| Client Name                | Unique Client# | <u>Program</u> |                | Client Due | <u># of Approved</u><br><u>Sessions</u> | <u># of Sessions</u><br><u>Attended</u> | <u>Status</u> | <u>Status Effective</u><br><u>Date</u> |
|                            |                |                |                |            |                                         | 1                                       | Active        | 7/1/2020                               |
| and the second second      |                |                |                |            |                                         | 2                                       | Active        | 7/1/2020                               |

**NOTES** 

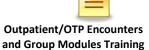

Add

### Adding a Group Profile

If the group profile search result does not show that a group profile has been created for the group, create a group profile in SanWITS. To create a new group profile, from the navigation pane:

#### Click Group List.

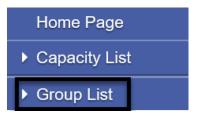

At the Group Profile screen, click Add.

Group Profile List

The Group Profile screen launches. The group profile identifies the specific group within the facility and is used to prepopulate the group name, group type, start time and the roster of clients.

| Group Profile                                  |                  |         |                   |                                         |                                         |               |                                        |
|------------------------------------------------|------------------|---------|-------------------|-----------------------------------------|-----------------------------------------|---------------|----------------------------------------|
| Group Nan                                      | ne               |         | Start Date        | 🛗 End (                                 | Date                                    |               |                                        |
| Group Typ                                      | be               | ٣       | Day of Week       | ▼ Time of                               | Day                                     |               |                                        |
| Lead Sta                                       | aff              | ٣       | Room Location     |                                         |                                         |               |                                        |
| Facili                                         | ty Main Facility |         |                   |                                         |                                         |               |                                        |
| Co-Lead Staff                                  |                  |         |                   | Selected Co-Lead Staff                  |                                         |               |                                        |
|                                                | 2                |         | ↑                 |                                         |                                         |               |                                        |
| Description                                    |                  |         |                   | h                                       |                                         |               |                                        |
|                                                |                  |         |                   | Canc                                    | el Save Fini                            | ish           |                                        |
| Administrative Actions<br>Create Group Session | 3                |         |                   |                                         |                                         |               |                                        |
| Roster                                         |                  |         |                   |                                         |                                         | Show A        | Il Clients Edit Roster                 |
| Client Name                                    | Unique Client #  | Program | <u>Client Due</u> | <u># of Approved</u><br><u>Sessions</u> | <u># of Sessions</u><br><u>Attended</u> | <u>Status</u> | <u>Status Effective</u><br><u>Date</u> |

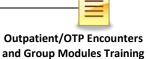

A group can be a mix of Outpatient Services (OS) and Intensive Outpatient Services (IOS). Recovery Services cannot be combined with OS and IOS groups. Recovery services clients can only be in a group with other recovery services clients.

| Group Profile |               |               |                |             |             |
|---------------|---------------|---------------|----------------|-------------|-------------|
| Group Name    |               | Start Date    | <b>**</b>      | End Date    |             |
| Group Type    | ۷             | Day of Week   | v              | Time of Day |             |
| Lead Staff    | ۷             | Room Location |                |             |             |
| Facility      | Main Facility |               |                |             |             |
| Co-Lead Staff |               |               | Selected Co-Le | ad Staff    |             |
|               |               | ▲ >           |                |             |             |
| Description   |               |               |                |             |             |
|               |               |               |                | Cancel      | Save Finish |

Complete the required fields and click **Save**.

#### **Creating a Roster**

Each group profile needs a roster. The roster is a list of agency clients, with program enrollments, who participate in a group session. To create a roster, towards the bottom right of the group profile, click **Edit Roster**.

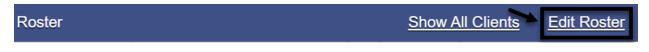

To add a member to the group profile roster, on the middle right side of the Roster screen, click **Add Member**.

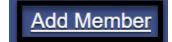

Each member on the roster is under a status category, for example active or inactive. The roster also captures when the client was added or removed. The status must be **Active**, and the status effective date must be on or after the client's program enrollment.

Complete the required fields and click **Save**.

| Client Name            | ۳ | Program               |            |        | V    |        |
|------------------------|---|-----------------------|------------|--------|------|--------|
| # of Sessions Approved |   | Status                | Ψ.         |        |      |        |
| # of Sessions Attended |   | Status Effective Date | <b>***</b> |        |      |        |
| Client Due             |   | Reason                |            |        |      |        |
| Unique Client Number   |   |                       |            |        |      |        |
|                        |   |                       |            | Cancel | Save | Finish |

**Repeat** the same steps for <u>each additional member</u> until all members have been added to the group profile's roster.

After all members have been added to the group, click **Finish**.

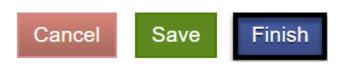

# **NOTES**

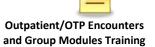

### **Updating a Client Status**

The client's status can be updated within the group profile screen by clicking on the **Edit Roster**.

### Edit Roster

At the next (Roster) screen, hover over the pen in Actions next to the client's name and click **Review**.

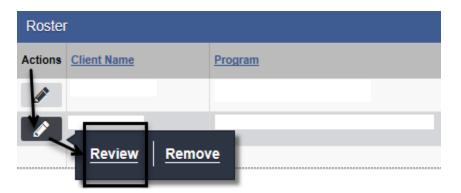

Change the status by clicking on the dropdown menu. Complete the status effective date and reason fields. Click **Save** and **Finish**.

|                        |   |   |                       |          |          |        | <u>Add I</u> | <u>Member</u> |
|------------------------|---|---|-----------------------|----------|----------|--------|--------------|---------------|
| Client Name            |   | ¥ | Program               |          |          |        | ٣            |               |
| # of Sessions Approved |   |   | Status                | Active   | ,        |        |              |               |
| # of Sessions Attended | 4 |   | Status Effective Date | <b>e</b> | <b>1</b> |        |              |               |
| Client Due             |   |   | Reason                |          |          |        |              |               |
|                        |   |   |                       |          |          | Cancel | Save         | Finish        |

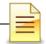

If the group profile window is not open and you want to update the status of a client member from the navigation pane:

Click Group List.

| Home Page                         |
|-----------------------------------|
| <ul> <li>Capacity List</li> </ul> |
| <ul> <li>Group List</li> </ul>    |

Search for the group profile and select the group profile from the list that displayed in the group profile window. Hover over the pen in Actions and click **Group Roster**.

| Group    | Profile Search        |                |              |
|----------|-----------------------|----------------|--------------|
| Туре     |                       | *              | Lead Staff   |
| Grou     | p Profile List        |                |              |
| Actions  | Group Name            |                | Group Type   |
|          |                       |                |              |
| <b>A</b> | * <u>Review</u> Delet | e Session List | Group Roster |

When the Roster screen launches, hover over the pen in Actions next to the client's name and click **Review**.

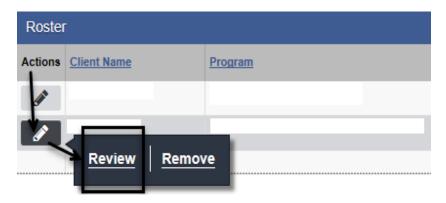

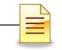

Change the status, select the status effective date, and enter the reason for the change. Click **Save** and **Finish**.

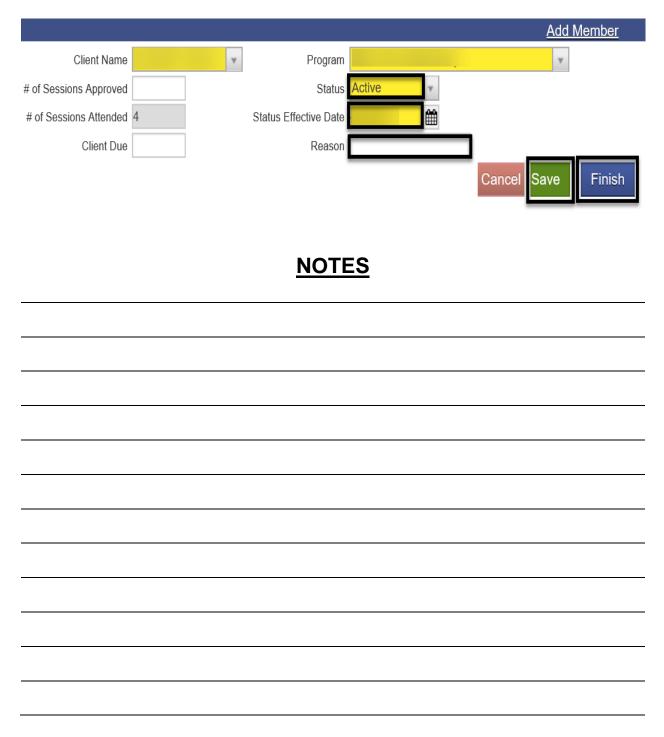

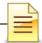

# **GROUP BULK ENCOUNTERS**

### A) Creating Group Session Notes (Encounters)

Group session encounters should always be done via the group module in order to create group session encounters in bulk. The first step in creating bulk encounters is to create group sessions notes.

To create group session notes, open the group profile for the group. In the Administrative Actions at the bottom of the group profile, select **Create Group Session**.

| Administrative Action | 8                   |
|-----------------------|---------------------|
| Create Group Session  | Print Sign-In Sheet |
|                       |                     |

The Group Session Notes have several required fields that prepopulate to the bulk encounters. Complete the fields and click Save.

Note Type: Select DMC Billable if one (1) of the clients is Medi-Cal eligible.

Start Date: Enter the date of the group session.

Billable: Select Yes.

**Start Time** and **End Time**: Enter the group's scheduled start time and end time. When a client is late or left the group session early, the actual time will be reflected on the client's individual encounter.

**Calculate ODS units**: Select **Yes**. When the individual encounters are created, the claim charge is calculated according to the ODS requirements. *OTP always select No*.

**Travel Duration:** Enter the clinician's travel time, if applicable. Enter 0 if there is no travel time. *OTP enter 0. OTP cannot bill for travel time.* 

**Session Duration:** Enter the group session duration in minutes. *For OTP, bill 10-minute increments for group services.* 

Lead Staff: The lead staff is the counselor who led the group.

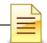

**Location**: Select the appropriate facility.

 Service: For OS, Select Group Counseling OS.
 For IOS, select either \*ODS clinical group-valid beginning 7/1/19 or \*ODS Patient Education Group valid beginning 7/1/19.
 For mixed OS/IOS, select \*ODS clinical group-valid beginning 7/1/19.
 For OTP, select Group Counseling OTP For Recovery Services, select \*\*Recovery Service Group.

**Note:** The Note field is required to save and create the group session notes. **Enter** the type of the group, see example below.

| Group Session Note       | es                   |                                  |                         |                      |          |             |
|--------------------------|----------------------|----------------------------------|-------------------------|----------------------|----------|-------------|
| Group Name:              |                      |                                  | Session                 | ID:                  |          |             |
| Group Type:              | ODS Group            |                                  |                         |                      |          |             |
| Note Type                | DMC Billable         | Start Date                       |                         | End Date             | Ê        |             |
| Billable                 | Yes                  | Start Time                       |                         | End Time             |          |             |
| Calculate ODS units      | Yes                  |                                  |                         |                      |          |             |
| Lead Staff               |                      | Duration                         | Min                     | w.                   |          |             |
|                          |                      | # of Service Units/Sessions      | 1                       |                      |          |             |
|                          |                      | Location                         | Non-residential Substa  | ance Abuse TX Facili | ty 👻     |             |
| Service                  |                      |                                  |                         |                      | <b>v</b> |             |
| Co-Lead Staff            |                      | **Recovery Service Group         |                         |                      | _        |             |
|                          |                      | *ODS Clinical Group-valid beginn | 0                       | ^                    |          |             |
|                          |                      | *ODS Patient Education Group va  | alid beginning 7/1/2019 |                      |          |             |
|                          |                      | Group Counseling OS              |                         | · · · ·              |          |             |
| Note                     | Motivational Group   | Group Counseling OTP             |                         |                      |          |             |
|                          | in a rational of oup |                                  |                         | A                    | 6        |             |
| ┌ Administrative Actions | 3                    |                                  |                         |                      | +        |             |
|                          |                      |                                  |                         |                      | Cancel   | Save Finish |

Click Save.

Proceed to the bottom of the Group Session Notes for the next steps in creating bulk encounters.

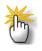

**Note:** For IOS, Patient Education service is defined as "providing research-based education on addiction, treatment, recovery and associated health risks."

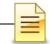

### **B) Creating Bulk Encounters**

After saving the group session notes, the next step is to create bulk encounters within the Group Session Notes section. Bulk encounters are created for all BHS contracted clients who attended a group session. To create encounters for BHS contracted clients, mark them first as present by performing the following steps:

- 1. Place a check mark next to the client's name
- 2. Select Mark as Present from the dropdown menu
- 3. Click Perform Action

|         | Ν                  | ote ODS        | Group     |   |             |                                    |     |             | 4             |              |
|---------|--------------------|----------------|-----------|---|-------------|------------------------------------|-----|-------------|---------------|--------------|
| Admin   | istrative Ac       | tions —        |           |   |             |                                    |     | Canosi<br>3 | Sa            | ve Finish    |
| Atter   | ndees              |                |           | 1 |             |                                    | 2 - | Perform Ac  | <u>tion</u>   | Add Attendee |
| Actions | Individual<br>Note | Misc.<br>Notes | Encounter |   | Client Name |                                    | ٩   |             | <u>Status</u> |              |
|         |                    |                |           |   |             | Mark as Present                    |     |             |               |              |
|         |                    |                |           |   |             | Mark as No Show<br>Mark as Excused |     |             |               |              |
|         |                    |                |           |   |             | Create Encounter                   |     |             |               |              |
|         |                    |                |           |   |             | Clear Errors                       |     |             |               |              |

The Status field shows Present for the clients who were marked as present.

| <u># Attnd</u> | $\rightarrow$ | <u>Status</u> |
|----------------|---------------|---------------|
| 1              |               | Present       |
| 1              |               | Present       |

To continue creating the bulk encounters, perform the following three (3) steps.

- 1. Place a check mark again on all the clients who were previously marked present
- 2. Select **Create Encounter** from the dropdown menu
- 3. Click **Perform Action**

| Atter   | ndees              |                |               |   | I           | ~       | Create Encounter | ٣ | Perform Action |
|---------|--------------------|----------------|---------------|---|-------------|---------|------------------|---|----------------|
| Actions | Individual<br>Note | Misc.<br>Notes | Encounter     | V | Client Name | # Attnd |                  |   | Status         |
| ø       | ø                  | <u>Create</u>  | <u>Create</u> |   |             | 1       |                  |   | Present        |

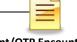

Above the Group Session Notes, a message that encounter notes are being created displays. Below the Administrative Actions, click **Refresh**. <u>Keep clicking</u> **Refresh** until the Refresh link clears and no longer displays.

|   | • The encounter notes are currently being created for the selected attendees. Please use the Refresh link to see the update. |
|---|----------------------------------------------------------------------------------------------------|
|   | Crown Consister Nation                                                                                                    |
|   | Group Session Notes                                                                                                    |
|   |                                                                                                    |
| £ | Administrative Actions                                                                                                    |
|   | Refresh                                                                                                    |

### **C)** Updating Individualized Encounters

When the bulk encounters are created, the Encounter column populates with the View link. Each encounter must be viewed and updated in order to complete all the individual encounters. Click **View** to open the encounter.

| Atter   | ndees              |                |             |   |             |
|---------|--------------------|----------------|-------------|---|-------------|
| Actions | Individual<br>Note | Misc.<br>Notes | Encounter   |   | Client Name |
| ø       | ø                  | Create         | <u>View</u> | 0 |             |

Review and modify each individual encounter for accuracy.

The system generates a group session ID for the whole group and an Enc ID for each individualized encounter. The Group Session ID field is used during the billing process.

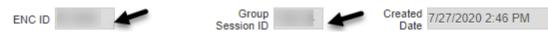

**Note Type**: This field is prepopulated from the group session notes and should be individualized. If client has Medi-Cal eligibility, select DMC billable. If it's County, select County Billable. Select Non Billable for disallowed services or no show.

| Note Type | DMC Billable    | * |
|-----------|-----------------|---|
|           | DMC Billable    |   |
|           | County Billable |   |
|           | Non Billable    |   |

Billable: Select Yes, except for Non Billable services.

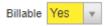

**Medi-Cal Billable**: For Outpatient services, if DMC, select **Yes**. If County billable, select **No.** *OTP only has DMC*.

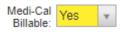

**Travel Duration**: This field is prepopulated from the Group Session Notes as read only.

**Documentation Duration**: This field is prepopulated with **0** and should be modified for each individual client. *OTP is not able to claim documentation duration.* 

**Session Duration:** This field is prepopulated from the Group Session Notes and should be modified if the client came in late or left early.

**Total Duration**: The field shows the sum of travel, documentation and session durations as read only. *OTP is not able to claim travel duration.* 

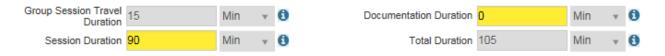

**Contact Type**: Select one from the dropdown menu. If telehealth is selected, telehealth should also be selected as the service location.

| Contact Type | Telehealth |  |  |
|--------------|------------|--|--|
|--------------|------------|--|--|

Pregnant/Postpartum: If the field is active, select Yes or No,

If the client is <u>male</u>, the Pregnant/Postpartum field is hidden. If the client is <u>female</u>, the facility <u>is perinatal</u> certified, and <u>yes</u> was selected in the perinatal indicator of the program enrollment, the field defaults to Yes and is read only. If the client is <u>female</u> and the facility <u>is not perinatal</u> certified, the Pregnant/Postpartum field becomes required.

Pregnant/Postpartum

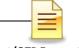

**Was an interpreter used**: If the language used was other than English and an interpreter was used, indicate if it was an internal or external interpreter.

In what language was the service provided? The language is prepopulated from the client profile screen and should be modified if the language used in the session is different.

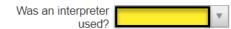

In what language was the service provided? English

Which Evidence-Based Practices were used?: The EBP defaults to None and should be modified to the correct EBP. Deselect None first before selecting the EBP used.

Which Evidence-Based Practices were used?

| Evidence-Based Practices                                 | Used Evidence-Based Practices |
|----------------------------------------------------------|-------------------------------|
| Motivational Interviewing<br>Relapse Prevention<br>Other | None                          |

After completing and reviewing the individual encounter, click **Save** and **Finish**.

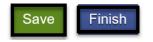

**Repeat** the same process for all encounters included in the group bulk encounters to ensure all encounters are reviewed for accuracy before releasing to billing.

**IMPORTANT**: The calculation happens when the encounter is released. Therefore, if a client needs to be added or removed from the session after the encounters have been released, the claims must be rejected first, then make the necessary corrections to the group session and then re-release.

## <u>NOTES</u>

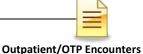

and Group Modules Training

# **CREATING ENCOUNTERS FOR NO SHOWS**

It is required to create encounters for group members who were scheduled to attend the group session but were **No Show**.

For the group members who were scheduled to the group session and were **No Show**, select the names of the attendees, then on the dropdown menu to the right select **"Mark as No Show"** and click **Perform Action**.

| Atter    | ndees              |                |               | Mark as No Show | Perform Action |         |
|----------|--------------------|----------------|---------------|-----------------|----------------|---------|
| Actions  | Individual<br>Note | Misc.<br>Notes | Encounter     | Client Name     | <u># Attnd</u> | Status  |
|          | ø                  | <u>Create</u>  | <u>Create</u> |                 | 2              | Present |
| <b>A</b> | ø                  | <u>Create</u>  | <u>Create</u> | /               | 1              | No Show |
|          |                    | <u>Create</u>  | <u>Create</u> |                 | 1              | No Show |

Under the Encounter column, click **Create** for each client.

| Atter    | ndees              |                |           |   |             |
|----------|--------------------|----------------|-----------|---|-------------|
| Actions  | Individual<br>Note | Misc.<br>Notes | Encounter |   | Client Name |
| <b>S</b> |                    | <u>Create</u>  | Create    | - | _           |

The encounter screen launches.

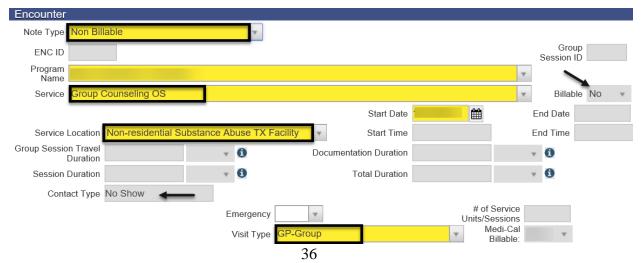

Encounters and Group Modules Training Rev. 8/31/2020

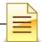

Complete the required fields. A few differences for No Show members are:

Note Type: Select Non Billable.

Note Type Non Billable

Visit Type: Select GP-Group for clinical group.

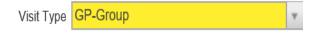

The Billable field prepopulated with No, and the Contact Type field prepopulated with No Show. These fields are system generated.

Review the rendering staff and change if necessary.

After completing the encounter, **Finalize Encounter**.

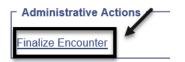

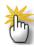

**Note:** For Group Members who were scheduled to the group section and were excused, select the names of the attendees, then on the dropdown menu to the right select "Mark as Excused" and click "Perform Action".

# **NOTES**

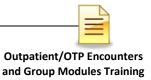

# ADDING A NEW CLIENT TO AN EXISTING GROUP LIST

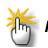

**Note:** Make sure the other encounters for the other group attendees have not been released before creating an encounter for the new client.

A new client who attended a recurring group session may be added to an existing group profile. To add a new client to an existing group profile, from the navigation pane:

Click Group List and search the group profile from the Group Profile List. Hover over the pen in Actions and click **Group Roster**.

| Home Page                  | Group Profile Search                      |
|----------------------------|-------------------------------------------|
| ▶ Agency                   | Type v Lead Staff                         |
| ✓ Group List               |                                           |
| Session List               |                                           |
| Group Type                 | Gratin Profile List                       |
| Residential Unit Dashboard | Actions Group Name Group Type             |
| Residential Unit Mgmt      | Motivational Group A ODS Group            |
| Client List                | F Review Delete Session List Group Roster |

In the Roster screen, click Add Member.

| Roster  |                    |                |                          |                           |               |                          |
|---------|--------------------|----------------|--------------------------|---------------------------|---------------|--------------------------|
| Actions | <u>Client Name</u> | <u>Program</u> | # of Approved<br>Session | # of Sessions<br>Attended | <u>Status</u> | Status Effective<br>Date |
|         |                    |                |                          | 1                         | Active        |                          |
|         |                    |                |                          | 1                         | Active        |                          |
|         |                    |                |                          | 1                         | Active        |                          |
|         |                    |                |                          |                           |               |                          |
|         |                    |                |                          |                           |               | Add Member               |

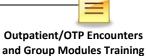

Select the client's name and program. The status should be Active, and the status effective date would be the date the new client joined the group.

|                        |   |                       |           |        |      | <u>Member</u> |
|------------------------|---|-----------------------|-----------|--------|------|---------------|
| Client Name            | Y | Program               |           |        | ٣    |               |
| # of Sessions Approved |   | Status                | v.        |        |      |               |
| # of Sessions Attended |   | Status Effective Date | <b>11</b> |        |      |               |
| Client Due             |   | Reason                |           |        |      |               |
|                        |   |                       |           | Cancel | Save | Finish        |

#### Click Save.

#### Click Finish.

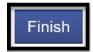

**<u>Do not</u>** manually create an individual encounter for the new client who attended the existing group.

The encounter for the new member who joined the group session should be added via the group module. To create an encounter for the new client, from the navigation pane:

Click Group List  $\rightarrow$  Actions  $\rightarrow$  Session List

| Home Page                       | Group Profile Search         |              |
|---------------------------------|------------------------------|--------------|
| ▶ Agency                        | Туре                         | Lead Staff   |
| - Group List                    |                              |              |
| Session List                    |                              |              |
| Group Туре                      | Group Profile List           |              |
| Residential Unit Dashboard      | Actions Group Name           | Group Type   |
| Residential Unit Mgmt           | Motivational Group           | ODS Group    |
| <ul> <li>Client List</li> </ul> | F Review Delete Session List | Group Roster |

39

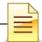

At the Group Session List, hover over the pen in Actions, and click **Review**.

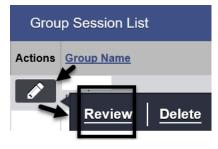

The system opens the existing bulk encounters created for the group session. Click **Add Attendee** to add the new client to the group session.

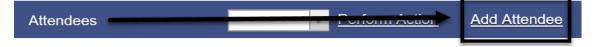

In the Individual Notes screen, select the client's name. Click Finish.

| Individual Notes       |        |
|------------------------|--------|
| Client Name            |        |
| Delivered Service      |        |
| # of Sessions Attended |        |
| Billed?                |        |
| Status                 |        |
| Individual Note        |        |
|                        | Cancel |

The Attendees screen displays the client's name in the Client Name column and the Create link in the Encounter column. Place a **check mark** on the box next to the client's name. Select **Mark as Present** and **Perform Action**.

| Atter    | idees              |                |             |             |               |                |                                    | Perform Actio |
|----------|--------------------|----------------|-------------|-------------|---------------|----------------|------------------------------------|---------------|
| Actions  | Individual<br>Note | Misc.<br>Notes | Encounter   |             | Client Name # | <u># Attnc</u> | ~                                  | <u>Status</u> |
|          | <b>A</b>           | Create         | <u>View</u> |             |               | 1              | Mark as Present                    | Present       |
| ø        | ø                  | Create         | <u>View</u> |             | e 1           | 1              | Mark as No Show<br>Mark as Excused | Present       |
|          |                    | Create         | View        |             |               | 1              | Create Encounter                   | Present       |
| <i>.</i> | ø                  | Create         | Create      | <b>&gt;</b> | ,             | 0              | Clear Errors                       |               |

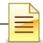

Place a **check mark** again on the box next to the client's name. Select **Create Encounter** and **Perform Action**.

| Atter    | Attendees          |                |             |   |               |         |                                    |   | Perform Action | Add Attendee |
|----------|--------------------|----------------|-------------|---|---------------|---------|------------------------------------|---|----------------|--------------|
| Actions  | Individual<br>Note | Misc.<br>Notes | Encounter   |   | Client Name # | # Attnc | ٩                                  | 7 | Status         |              |
| <b>e</b> | ø                  | Create         | <u>View</u> |   | 0  1          |         | Mark as Present                    |   | Present        |              |
| ø        | ø                  | Create         | <u>View</u> |   | O1 1          |         | Mark as No Show<br>Mark as Excused |   | Present        |              |
| ø        | ø                  | Create         | View        |   | 0¢            |         | Create Encounter                   |   | Present        |              |
| <b>A</b> | <b>A</b>           | Create         | Create      | ✓ | 0. 1          | 1       | Clear Errors                       |   | Present        |              |

Click **Refresh** until the link no longer displays and the View link displays in the Encounter.

| Administrative Actions Refresh |             |  |             |  |  |  |  |
|--------------------------------|-------------|--|-------------|--|--|--|--|
| Atter                          | Attendees   |  |             |  |  |  |  |
| Misc.<br>Notes                 | Encounter   |  | Client Name |  |  |  |  |
|                                | <u>View</u> |  |             |  |  |  |  |
|                                |             |  |             |  |  |  |  |

The View link indicates an encounter has been created for the added attendee. Click View to review the encounter.

| Attendees |                    |                |             |  |             |  |  |
|-----------|--------------------|----------------|-------------|--|-------------|--|--|
| Actions   | Individual<br>Note | Misc.<br>Notes | Encounter   |  | Client Name |  |  |
| ø         | ø                  | Create         | <u>View</u> |  |             |  |  |
| ø         | ø                  | Create         | <u>View</u> |  |             |  |  |
| ø         | ø                  | Create         | View        |  |             |  |  |
|           |                    | Create         | View        |  |             |  |  |

Review and update the note type, documentation, start/end times, EBP and rendering staff. Remember to save the updated information before releasing to billing.

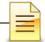

## DISCHARGE

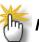

**Note**: A program enrollment <u>**must**</u> be ended prior to completing a client discharge.

After the program enrollment is closed and all client activities have been completed, discharge the client in SanWITS. To complete a discharge:

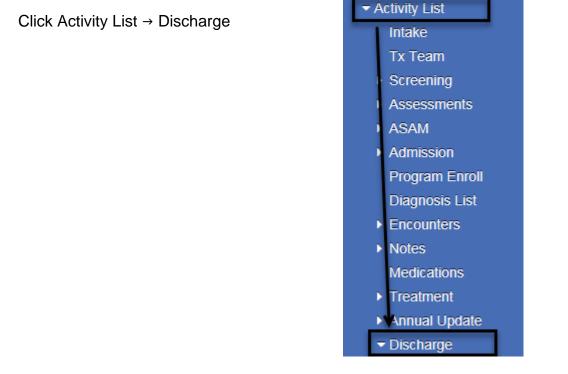

The majority of the screens are the same as the admission and annual update screens.

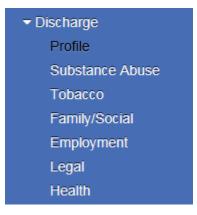

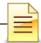

| Discharge Profile           |                                                                                               |                             |             |
|-----------------------------|-----------------------------------------------------------------------------------------------|-----------------------------|-------------|
| Discharge Date              | Admis                                                                                         | sion Date                   |             |
| Discharge Status            |                                                                                               | Ψ                           |             |
| Ancillary Services Referral | Ancillary Services<br>0-None/No Other<br>1-Education/Literacy<br>2-Mental Health<br>3-Medical | Selected Ancillary Services |             |
| Record Status               |                                                                                               |                             |             |
| Record Created By           |                                                                                               | Created Date                |             |
| Last Updated By             |                                                                                               | Last Updated Date           |             |
| CalOMS Form Serial          | #                                                                                             | Last Upload to State Date   |             |
| Mark as Deleted             |                                                                                               | Cancel Save                 | Finish (>>) |

Complete the Discharge Profile screen and click the **right arrow** button.

Complete the other screens and click **Save**. After fully completing the Discharge record, click **Finish**.

The system displays the message: "Client is discharged. Do you want to close this case also?"

The episode should be closed once the billing has been completed. Select Yes or No.

Client is discharged. Do you want to close this case also?

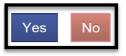

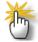

**Notes: 1)** Complete a Discharge record when the level of care is changed from OS to IOS or vice versa or from IOS to Residential 3.1. After a Discharge record is completed, open a new episode for the new level of care. **2**) After a Discharge record is completed and the client returns to the program, open a new episode for the re-admission, even if the level of care is the same as the prior admission.

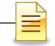

# **ENCOUNTER DATA REPORT**

The report listed below may be utilized for monitoring client encounters that have been entered. Only designated staff in each program will have access to the report that they are authorized to use.

| Home Page                                 | Report Title Contains: Go                               |
|-------------------------------------------|---------------------------------------------------------|
| ▶ Agency                                  | Report Catalog                                          |
| ▶ Group List                              | Title                                                   |
| Residential Unit Dashboard                | Access                                                  |
| <ul> <li>Residential Unit Mgmt</li> </ul> | Admissions: Client Demographics Agency, Client Movement |
| ▶ Client List                             | Client Demographic by Substance                         |
| System Administration                     | Program Client Movement                                 |
|                                           | Referrals in by Agency                                  |
| Reports                                   | Referrals out by Agency                                 |
|                                           | Waitlist by Agency, Facility & Program                  |
|                                           | QA/QC                                                   |
|                                           | Program Enrollment Counts                               |
|                                           | Client List by Program                                  |
|                                           | Agency/Facility Client Terminations                     |
|                                           | Unfinished Client Activities                            |
|                                           | Miscellaneous                                           |
|                                           | dmission Data                                           |
|                                           | Cent Profile Data                                       |
|                                           | Combined Note Data                                      |
|                                           | WIS Data Dictionary                                     |
|                                           | Discharge Data                                          |
|                                           | Encounter Data                                          |

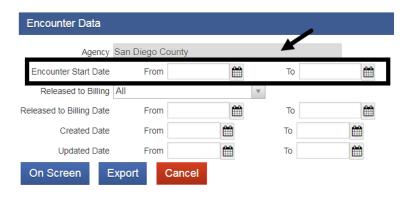

- 1. Click on "Reports" from the Navigation Pane
- 2. Click "Encounter Data", from Miscellaneous
- 3. Enter Encounter Start Date "From" and "To"
- 4. Select "On Screen" to view the information on screen
- 5. Select "Export" to view on an Excel spreadsheet

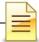

# **GLOSSARY**

- ASAM American Society of Addiction Medicine
- BHS Behavioral Health Services
- CalOMS California Outcomes Measurement System
- DHCS Department of Health Care Services
- DMC Drug Medi-Cal
- EBP Evidence Based Practices
- FSN Form Serial Number
- HHSA Health and Human Services Agency
- IOS Intensive Outpatient Services
- MAT Medication Assisted Treatment
- ODS Organized Delivery System
- OS Outpatient Services
- OTP Opioid Treatment Program
- SanWITS San Diego Web Infrastructure for Treatment Services
- SUD Substance Use Disorder
- TX Treatment
- UCN Unique Client Number

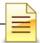

## **CONTACT INFORMATION**

### CalOMS, SanWITS, End User Support

SUD\_MIS\_Support.HHSA@sdcounty.ca.gov Phone: 619-584-5040 Fax: 1-855-975-4724

### **Clinical Processes and Documentation**

QIMatters.HHSA@sdcounty.ca.gov

**General Billing and Training on Billing** 

ADSBillingUnit.HHSA@sdcounty.ca.gov

### **SanWITS Training Registration**

www.regpacks.com/DMC-ODS 1-800-834-3792 x3

### CalOMS Tx Data Collection Guide & Dictionary, Manuals, and Forms

www.optumsandiego.com

Please consult with your facility manager and your resource packets prior to contacting the Support Desk.

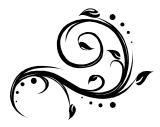